# 教育人員退休撫卹管理系統 (教育人員退休案件報送作業)

112.4

#### •至ECPA點選 <sup>教</sup> 育人員退休撫卹管 理系統】

- 1 -

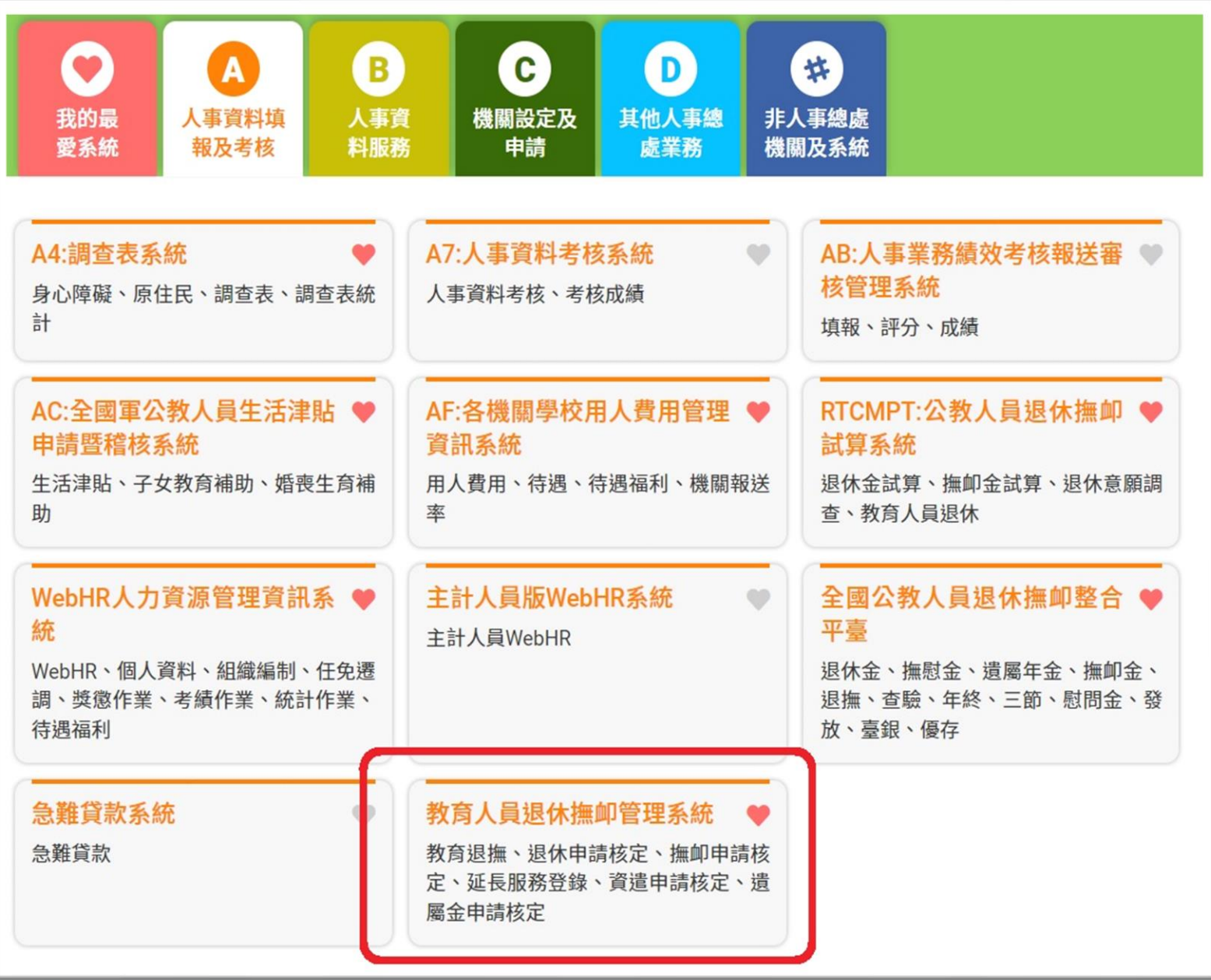

•點選 107.7.1以後 申請】 -【 退休申 請】-【初次申請】

- 2 -

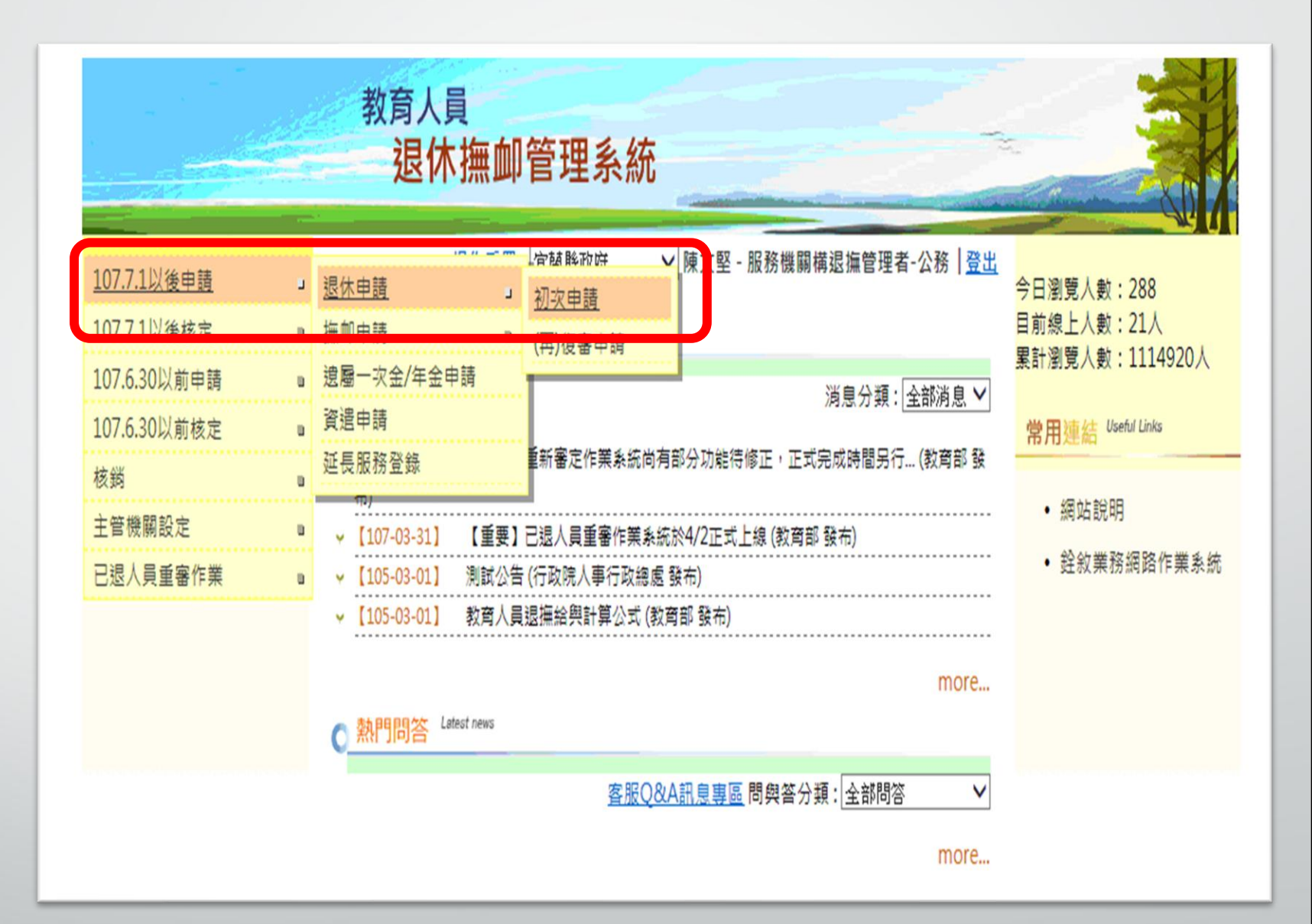

#### 高試算系統有按【申 請 9個 的資 料才會在此系統查 詢到

- 3 -

•點選要編輯的案件

•直接點選【申請】 系統會轉至試算系 統,請先完成試算 作業

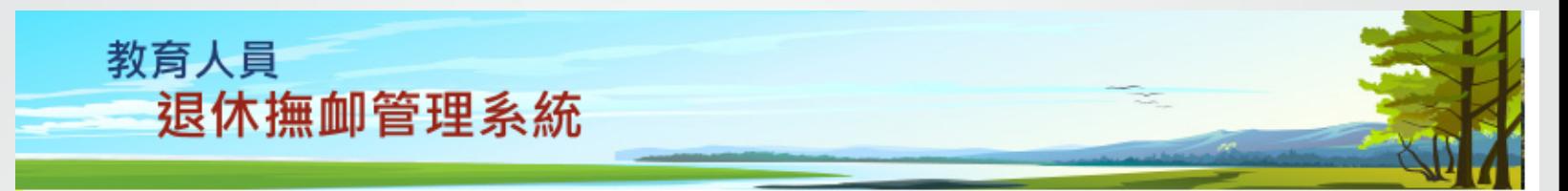

√ 陳文堅 - 服務機關構退撫管理者-公務 | 登出 宜蘭縣政府

現在位置:首頁>教育人員退休撫卹管理系統>107.7.1以後退休申請

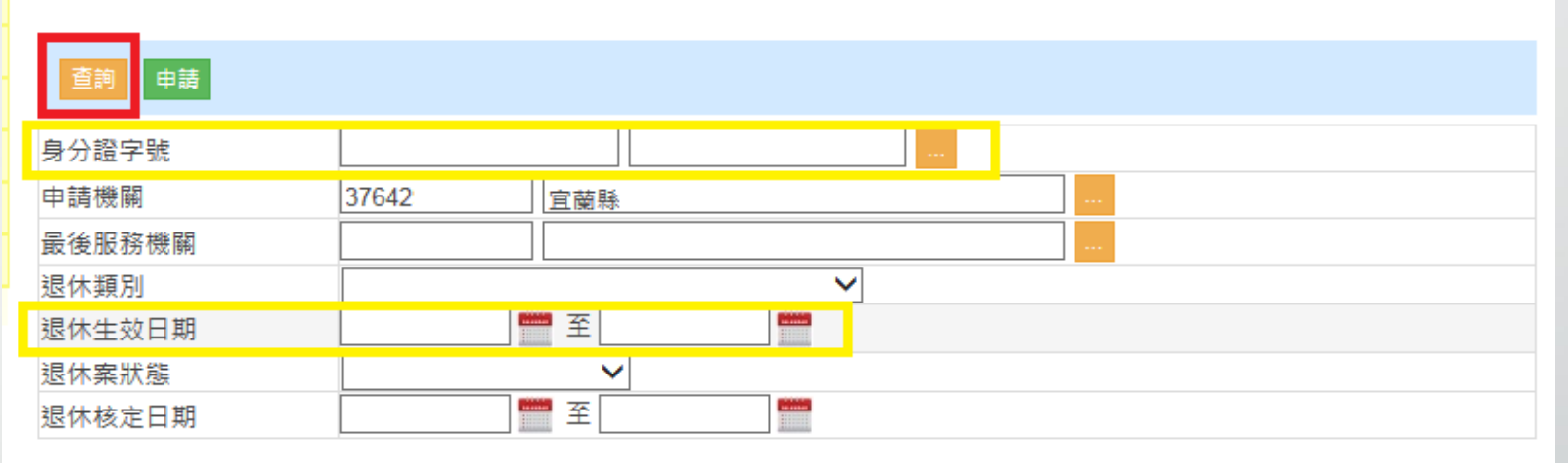

#### 請收文後才可查看該筆核定資料

 $\overline{\mathbf{y}}$ 

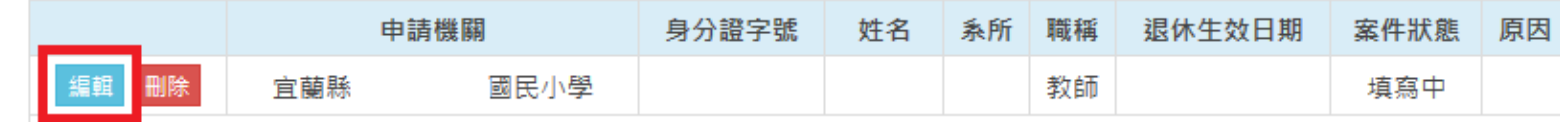

2.個人資料僅供作必要人事資料管理之用,台端利用本系統之個人資料時,請留意遵守個人資料保護法之相關規定, 於使用完畢後,儘速刪除銷毀,避免外洩,如有違法致生損害,本總處將依法求償。 - 銓紋部、教育部、行政院人事行政總處 版權共同所有 -

Service by C-RETIREEDUAP1

#### •確認基本資料

•藍色框內資料請輸 入完整

- 4 -

•黃色框內,請依實 際是用退休條件選 擇(退休原因務必擇 一選擇)

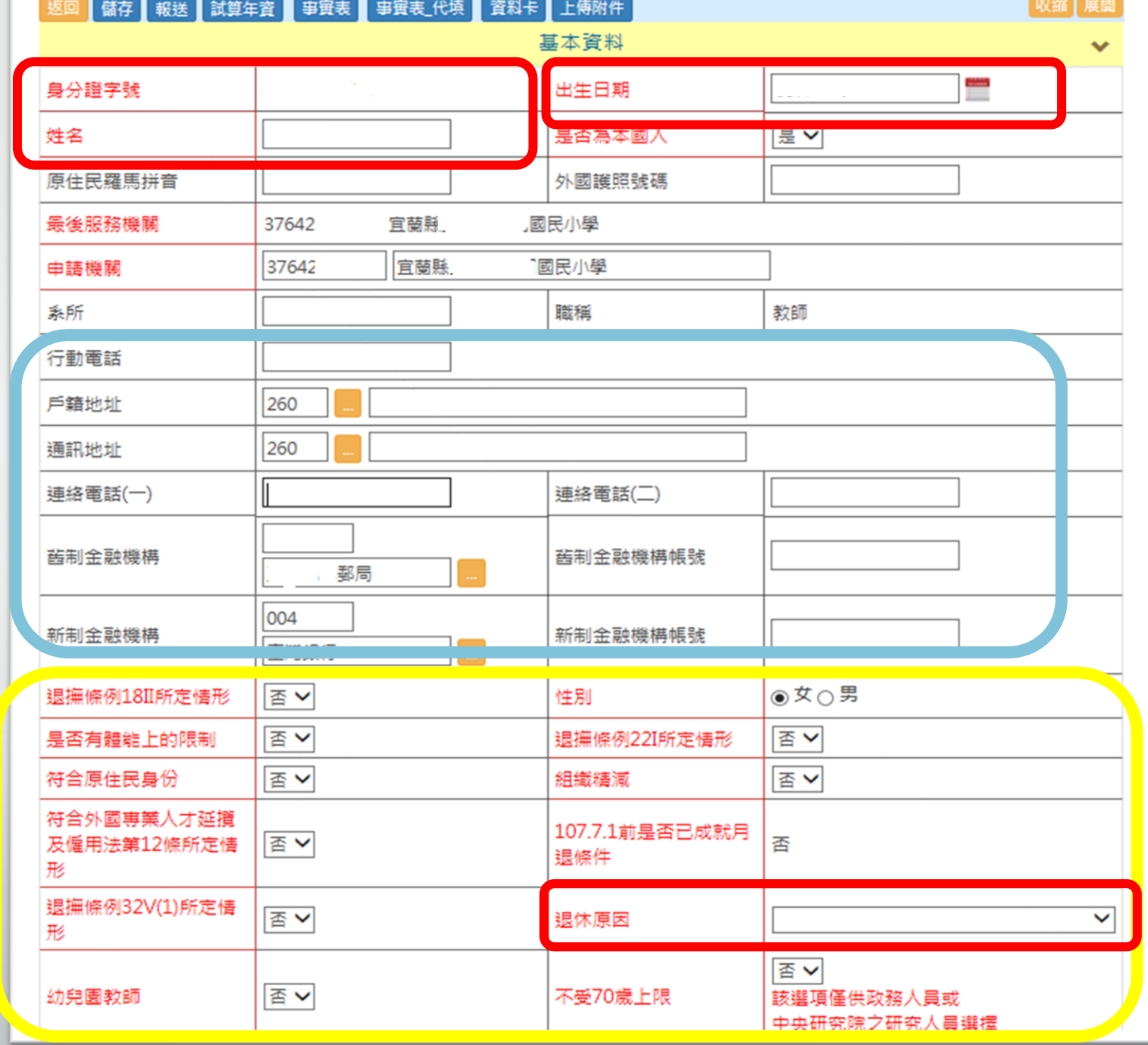

#### •確認申請資料

•如選擇拋棄優存, 請勾選拋棄優存的 選項

- 5 -

•輸入退休適用條款

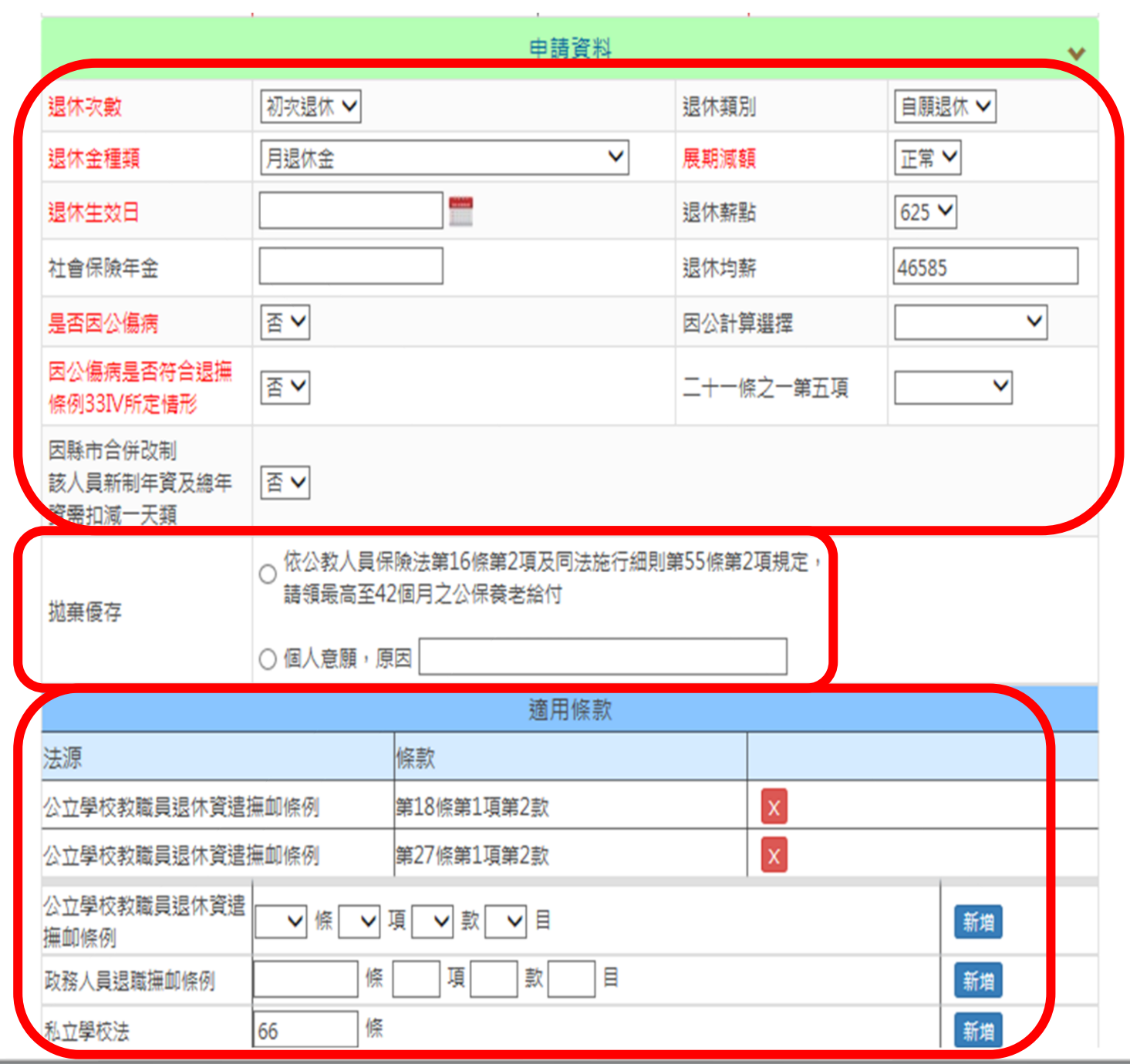

#### - 6 -

# •確認退休申請資料

- 是否為延長服務 情形

- 是否為重行退休

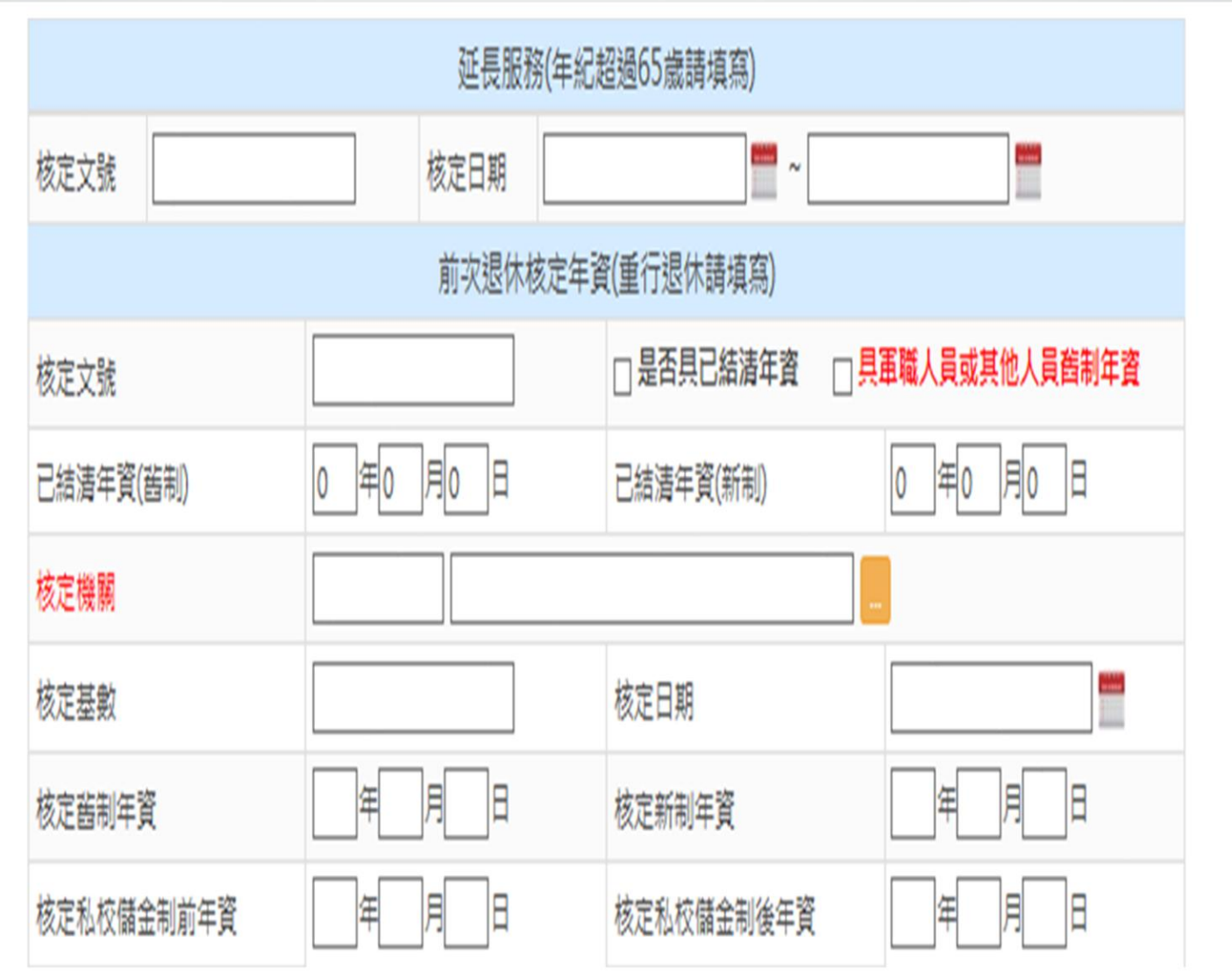

#### •確認公保養老給付 資料

- 7 -

•輸入公保養老給付 入帳帳號

•確認退休年資,資 料有誤者,請逕行 修改(資料不會再 轉檔回試算系統)

•同學校同職稱,請 整併成一筆年資

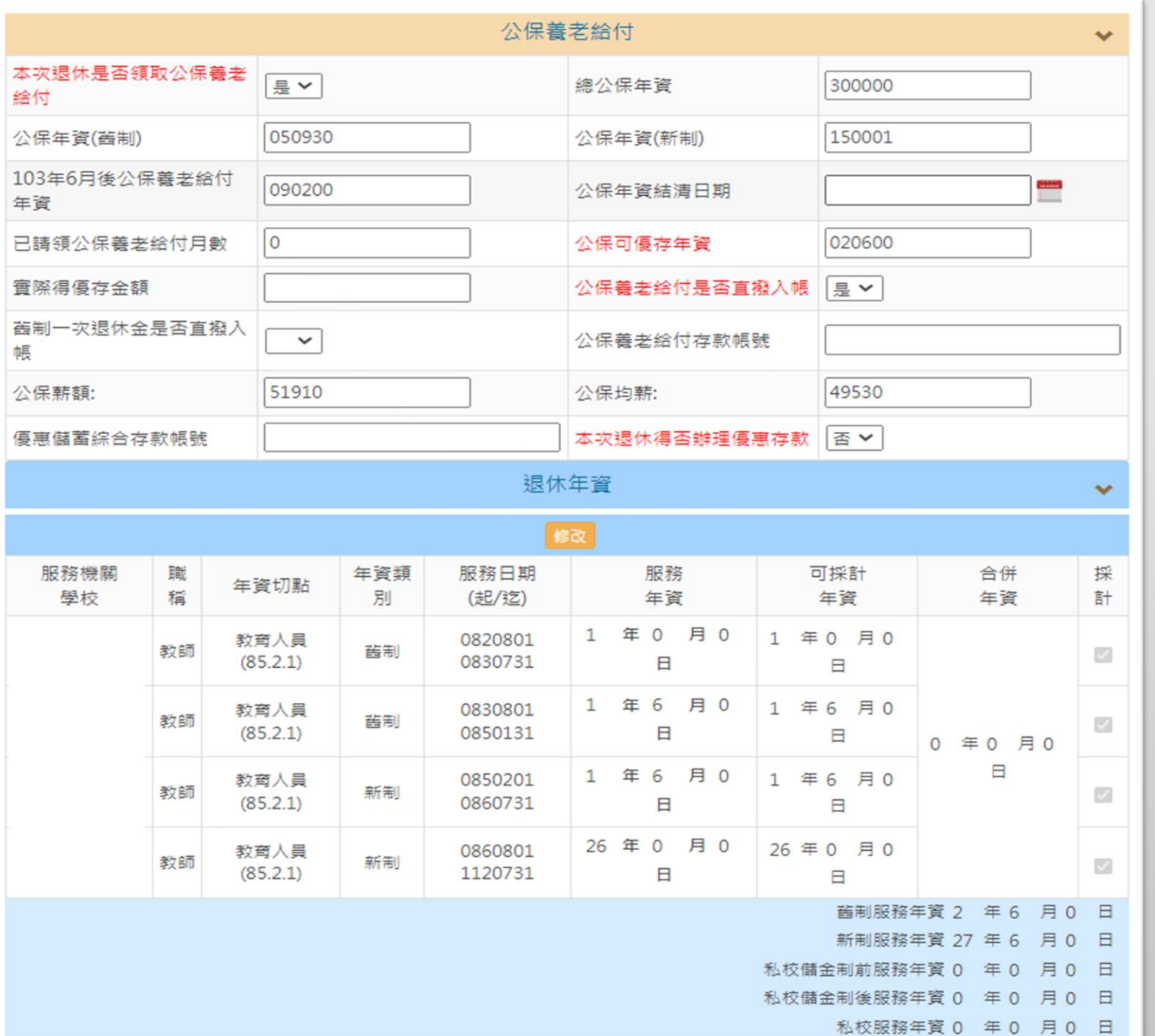

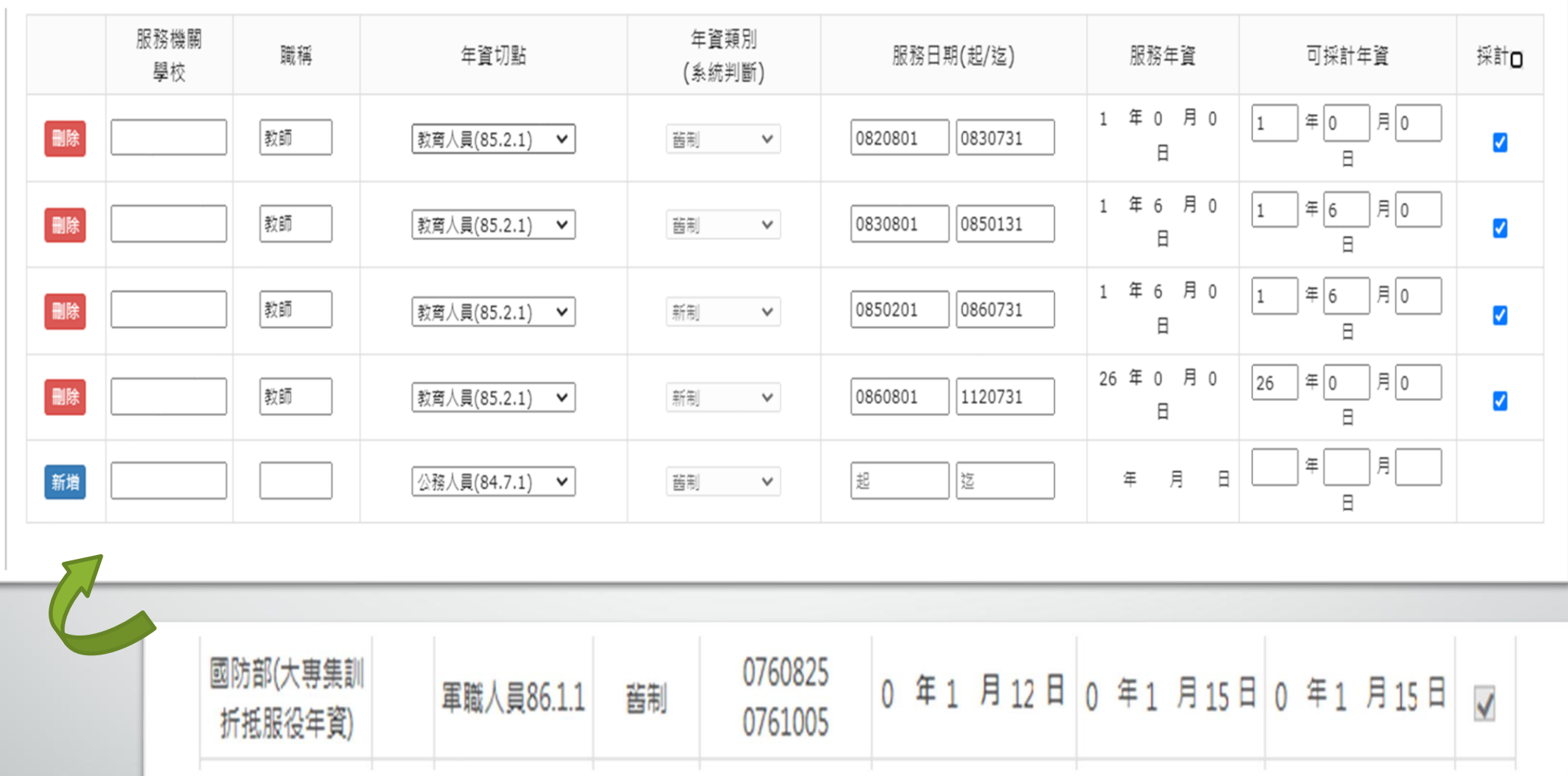

•如漏列大專集訓或兵役年資,請新增相關年資資料 •退休年資修改後,請務必按【儲存】

- 8 -

 $\frac{1}{\sqrt{2}} \int_{0}^{\pi} \frac{1}{\sqrt{2}} \left( \frac{1}{\sqrt{2}} \right) \left( \frac{1}{\sqrt{2}} \right) \left( \frac{1}{\sqrt{2}} \right) \left( \frac{1}{\sqrt{2}} \right) \left( \frac{1}{\sqrt{2}} \right)$ 

### •切結年資

- 擇領一次退,上限42年

- 9 -

- 擇領月退,上限40年
- •確認公保年資
- •確認其他職域年資

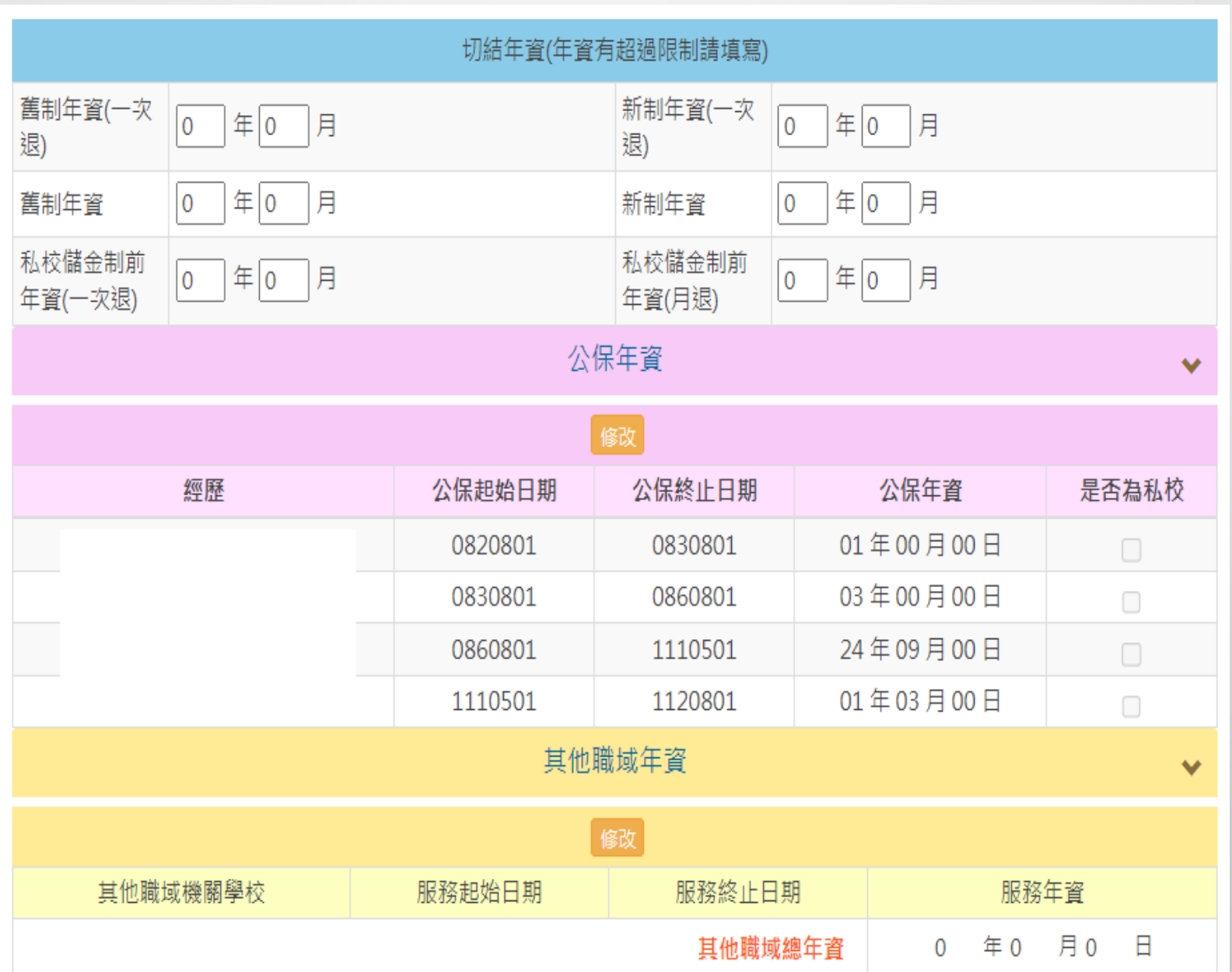

# 最後在職平均薪(俸)額年資

- 10 -

## •確認在職薪點及薪額 •請特別注意最後在職 9年及111年1月1日調薪

以後之薪(俸)額金額是 否正確。

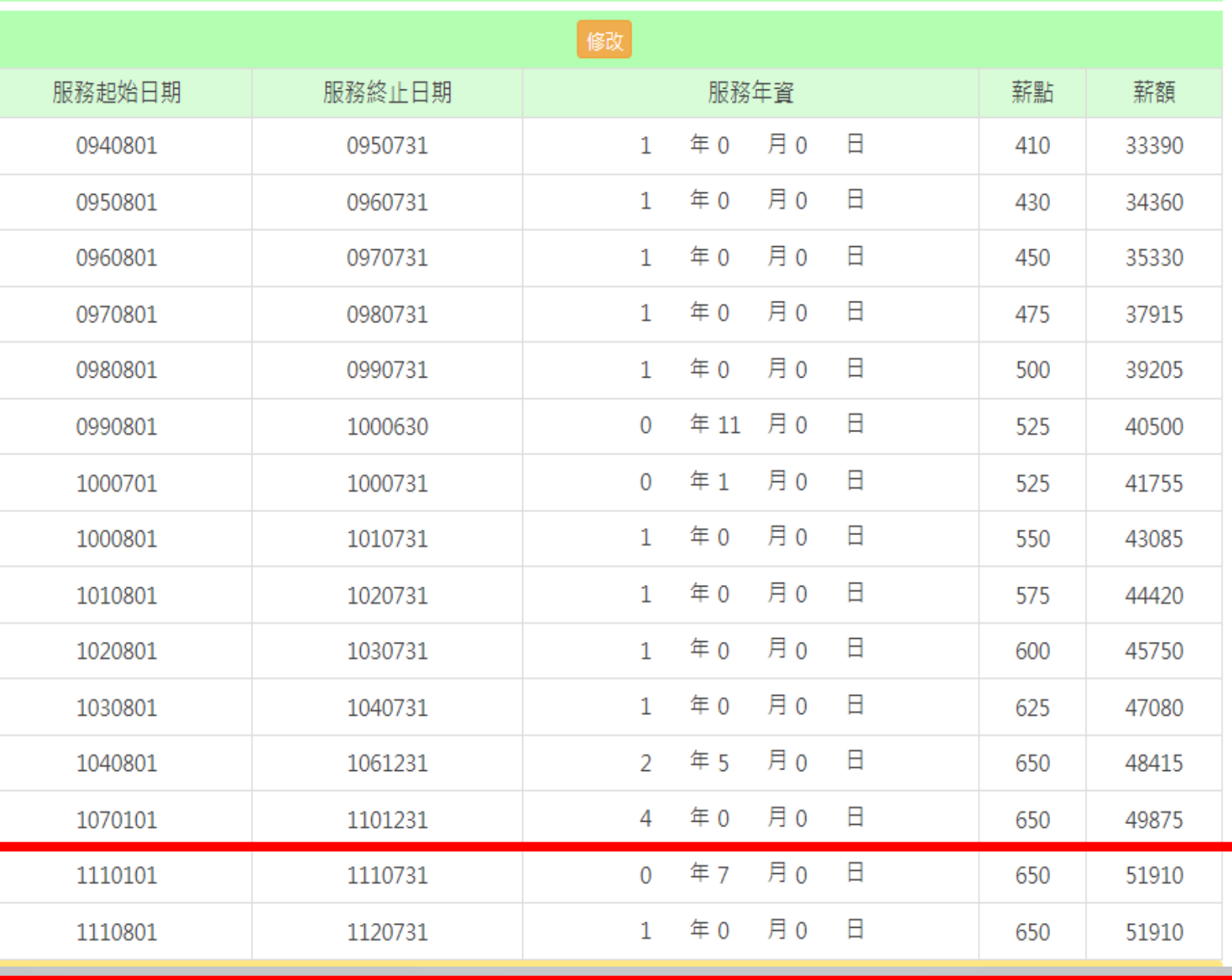

#### - 11 -

•有舊制年資且擇(兼) 領月退休金者,請填 寫節省經費資料相關 欄位

•確認是否參與志願 服務

•備註欄填寫資料, 請和事實表相符

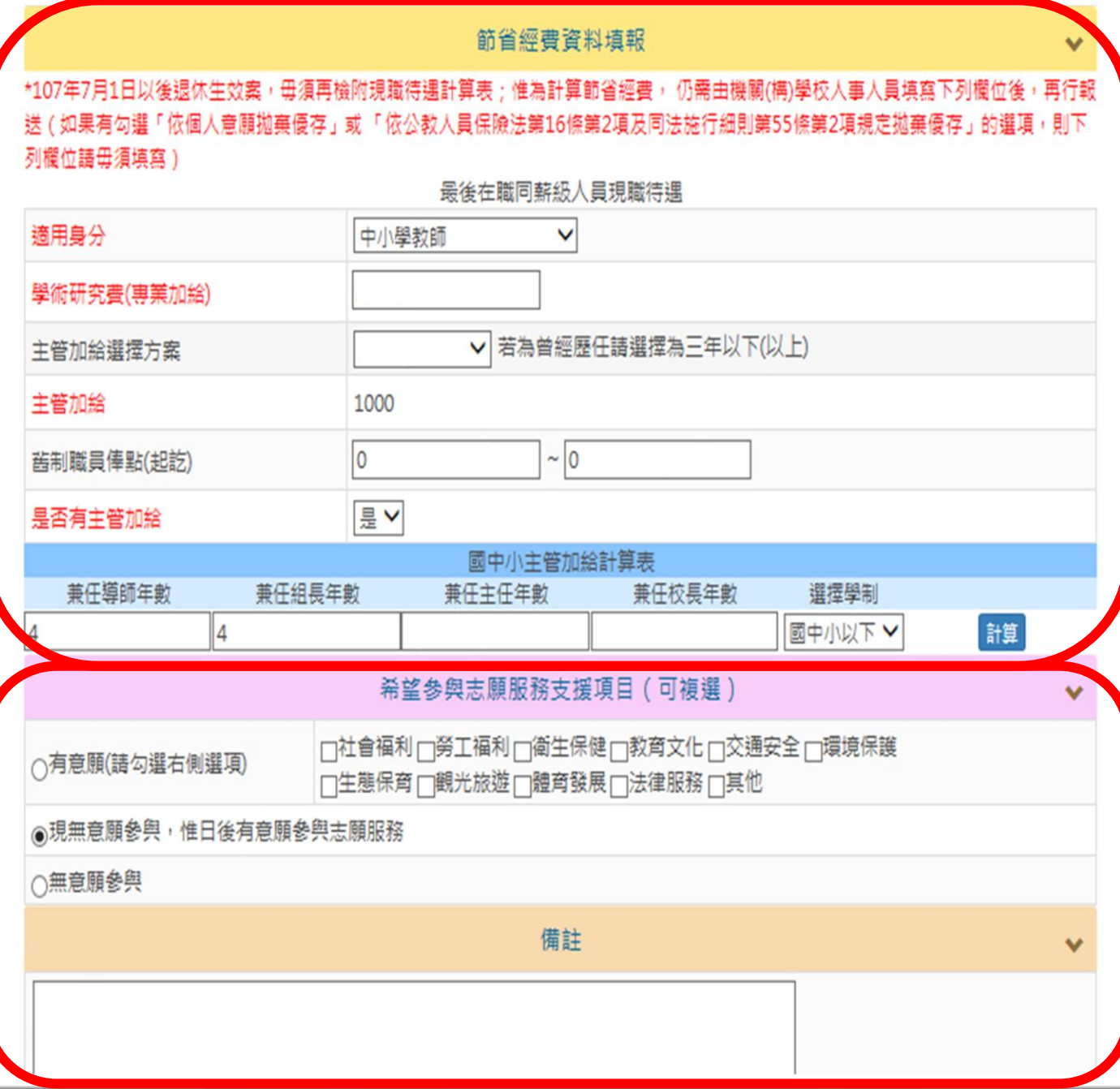

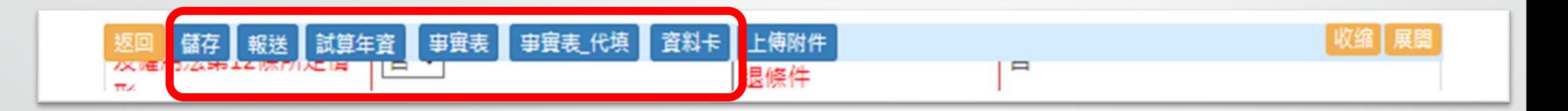

•資料填寫完成後,請按【事實表】,產製事實表,供退休 人員簽名及核章

•新制資料卡亦可於系統產製,供退休人員確認

- 12 -

•退休資料確認無誤且已上傳全部退休文件後,請按【報送】

#### - 13 -

#### •上傳全部退休文件

•非列舉項目,請上傳 至其他項目,如:歷年成 績考核、敘薪資料等

•請將報送文件掃描後 分類上傳(切勿掃描成一 個檔案上傳)

•相片請以JPG、GIF<sup>或</sup> PNG格式上傳,檔名為: 服務學校-退休人員姓名

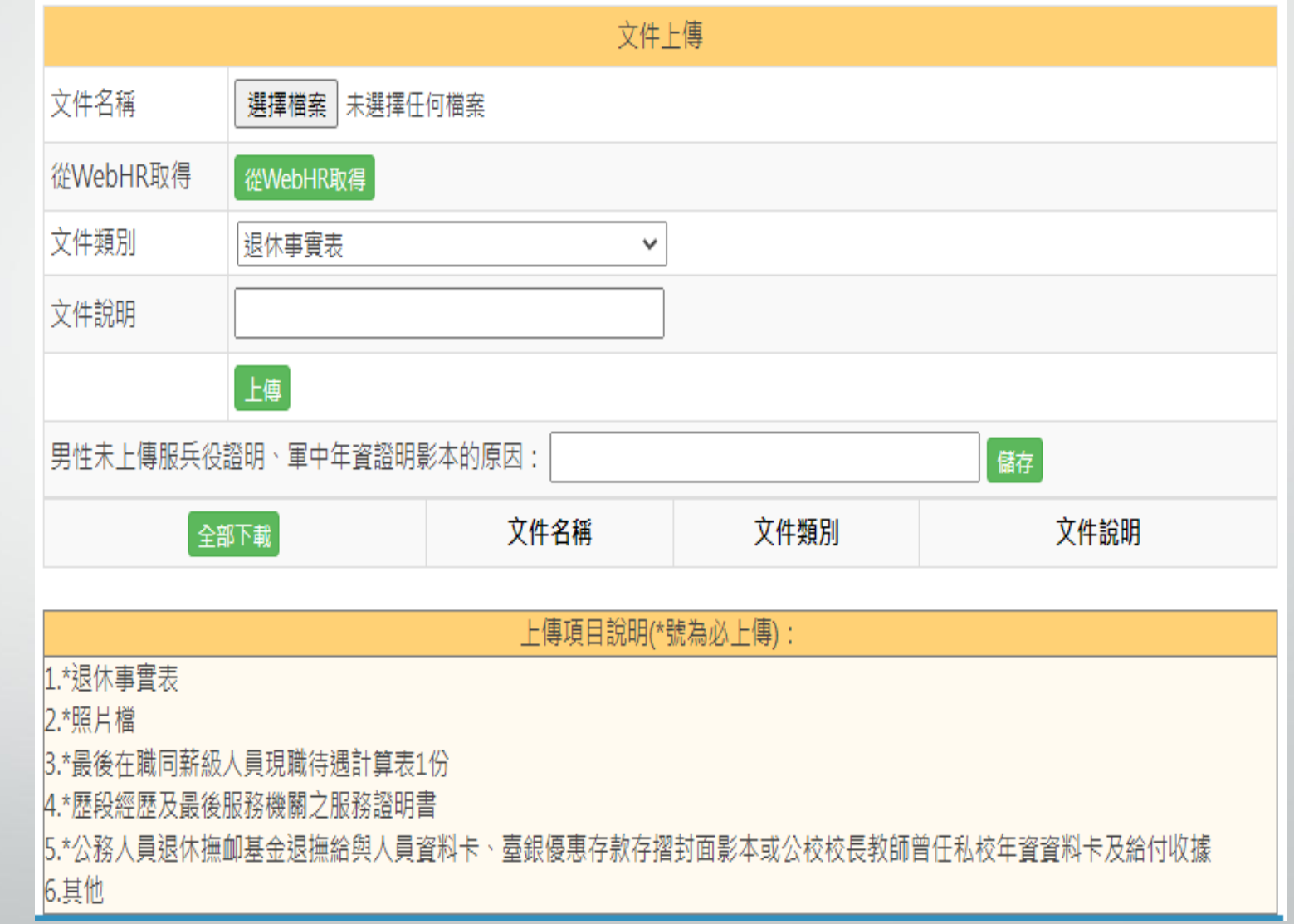

#### 從WebHR取得

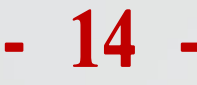

•從WebHR取得附件資 料,請選擇對應之文件 類別

•目前可由WebHR取得 附件資料為表1、表7、 表19、表35、表38

•其餘附件請自行上傳

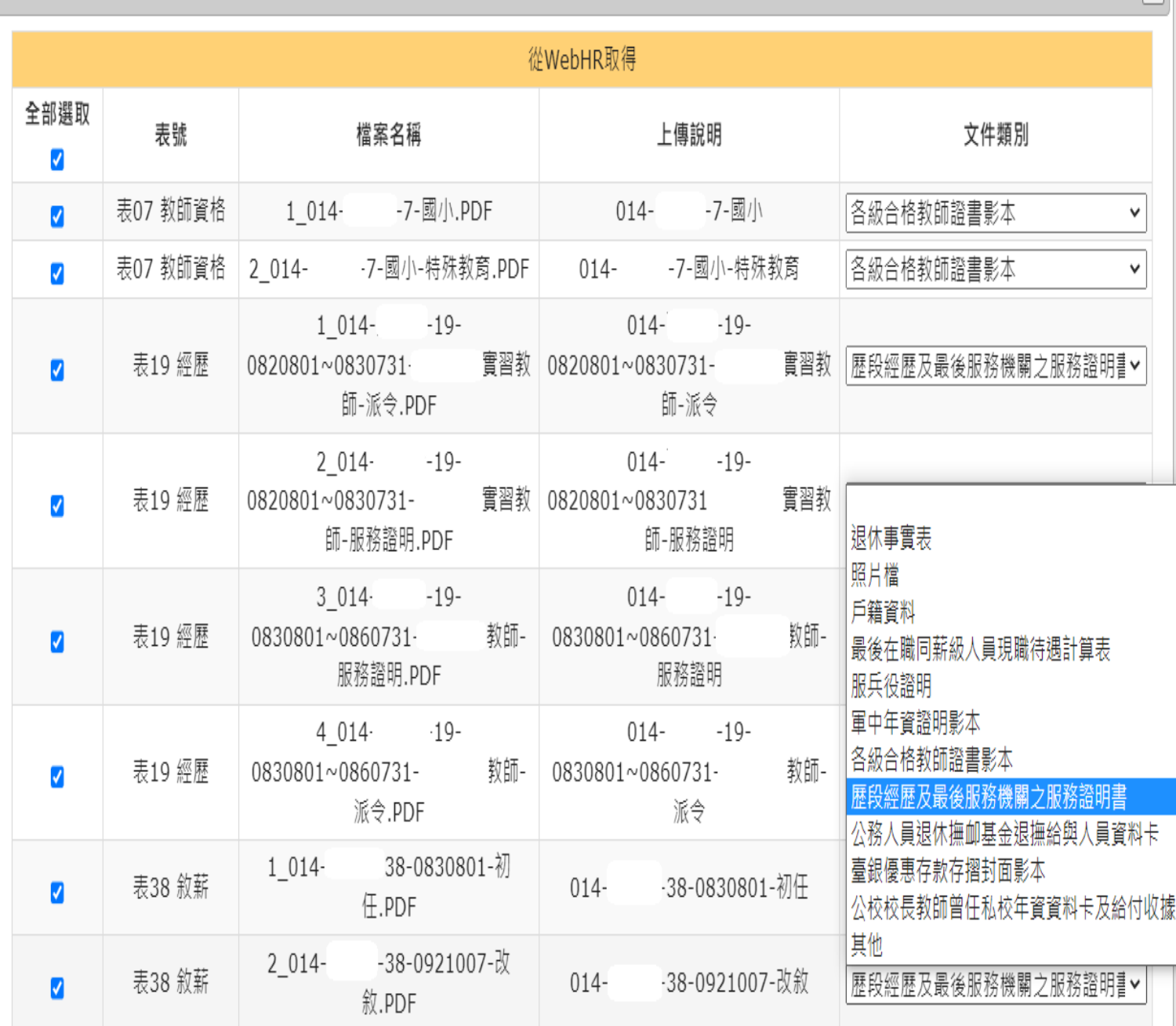

 $\sqrt{1}$